### **ENTERTAINMENT PARTNERS**

## Resetting Multi-factor Authentication (MFA) Using Google Authenticator

Within your EP products multi-factor authentication (MFA) may be required. MFA is a one-time passcode you enter each time you sign in to help keep your information protected.

If you have been prompted to reset your MFA when you sign in to your EP products, below is an overview of the process if you choose to use Google Authenticator.

#### **Getting started:**

Download the app: **To complete MFA using Google Authenticator, download and install the Google Authenticator app to your mobile device.** You can get the app from the App Store for iPhone or the Play Store for Android. (You can also download and use Authy desktop/mobile, Duo, or Okta Verify but they are not covered in these guides.)

Already use Google Authenticator: Your new MFA account will be named "EP" followed by your email address. You can use the same MFA across all EP products if you are using the same email for each product.

#### **Steps to reset:**

**1.** Sign in to your EP product with your username and password. You'll be taken to the Welcome multi-factor authentication screen. Click **START**.

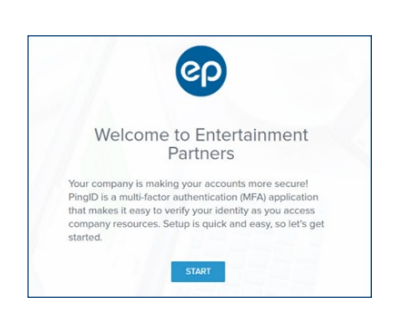

Download on the **App Store** 

**GET IT ON** Google Play

### ENTERTAINMENT

## Resetting Multi-factor Authentication (MFA) Using Google Authenticator (Continued)

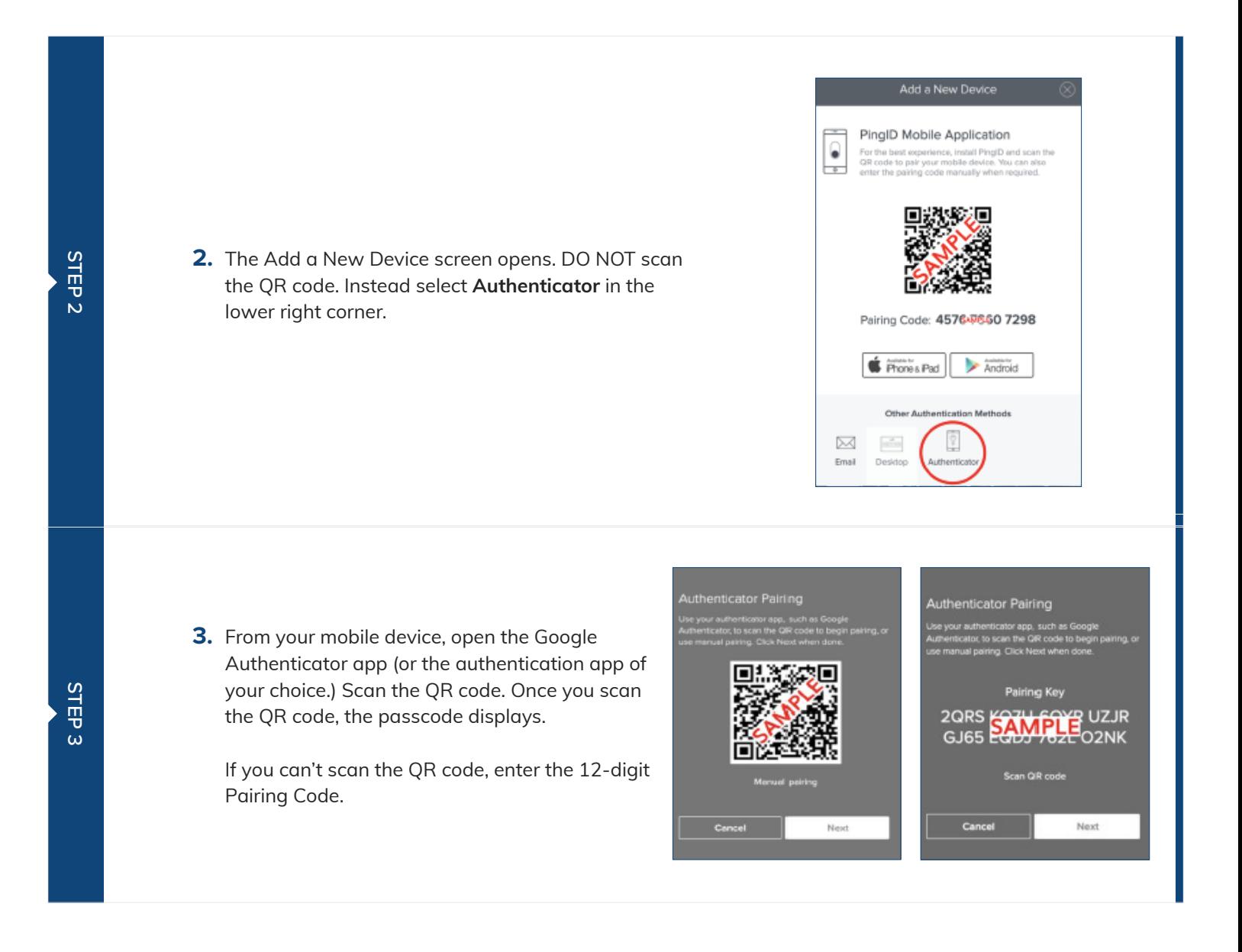

## ENTERTAINMENT

# Resetting Multi-factor Authentication (MFA) Using Google Authenticator (Continued)

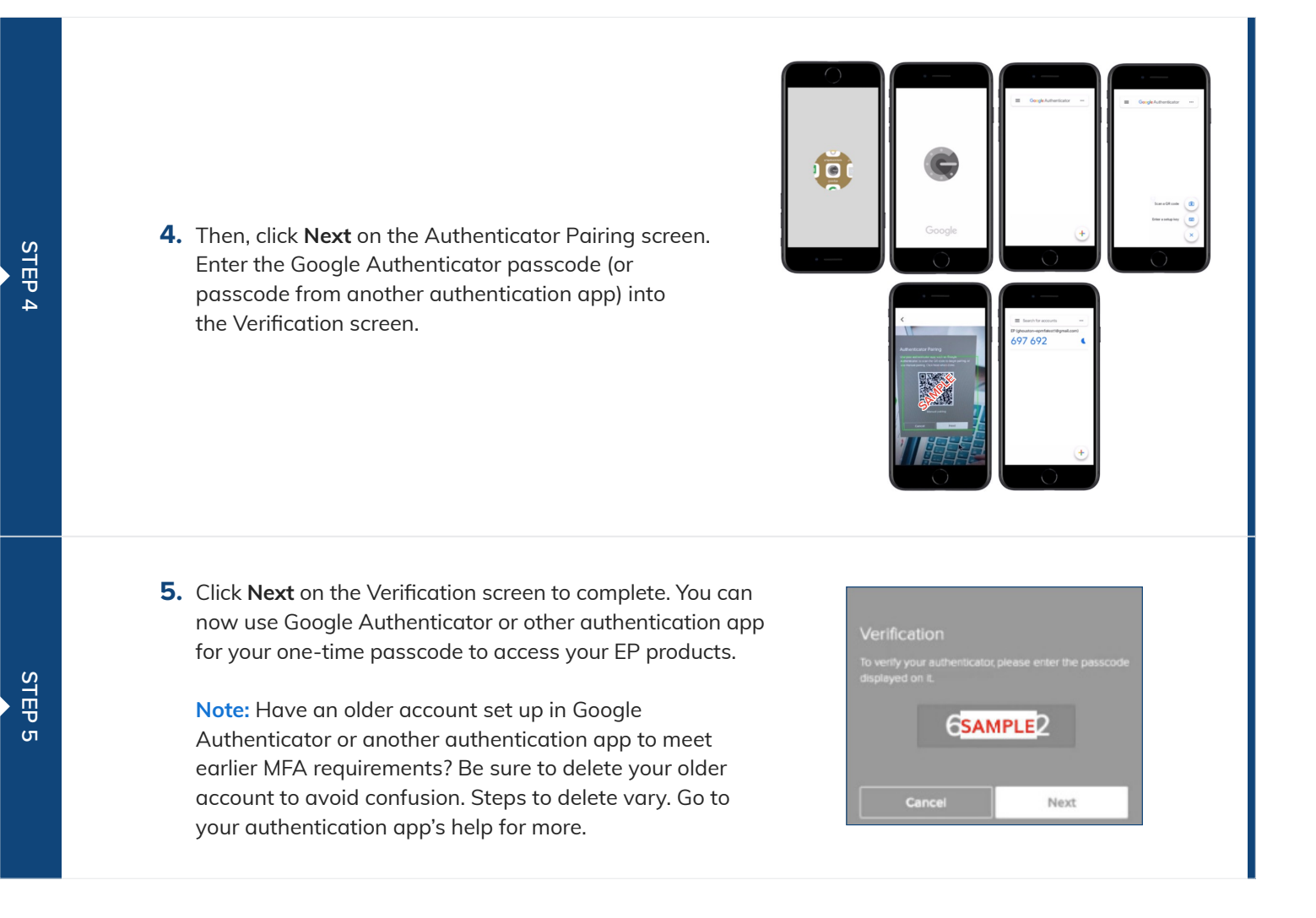